# MANUALE ISCRIZIONE E DOMANDA ON-LINE

SOMMARIO

INTRODUZIONE

REGISTRAZIONE

ACCESSO AL SITO

RICHIESTA ISCRIZIONE AI SERVIZI

CONTROLLO STATO DELLA DOMANDA

CANCELLAZIONE DOMANDA

## Introduzione

Ristorazione Ottavian in collaborazione con l'Amministrazione Comunale di Crocetta del Montello ha attivato l'iscrizione online al servizio della mensa scolastica.

I genitori che per la prima volta accederanno al Servizio Mensa, potranno iscriversi autonomamente al portale https://cornuda.ecivis.it tramite la procedura di registrazione.

## Registrazione

Per registrarsi al sistema cliccare su iscrizioni

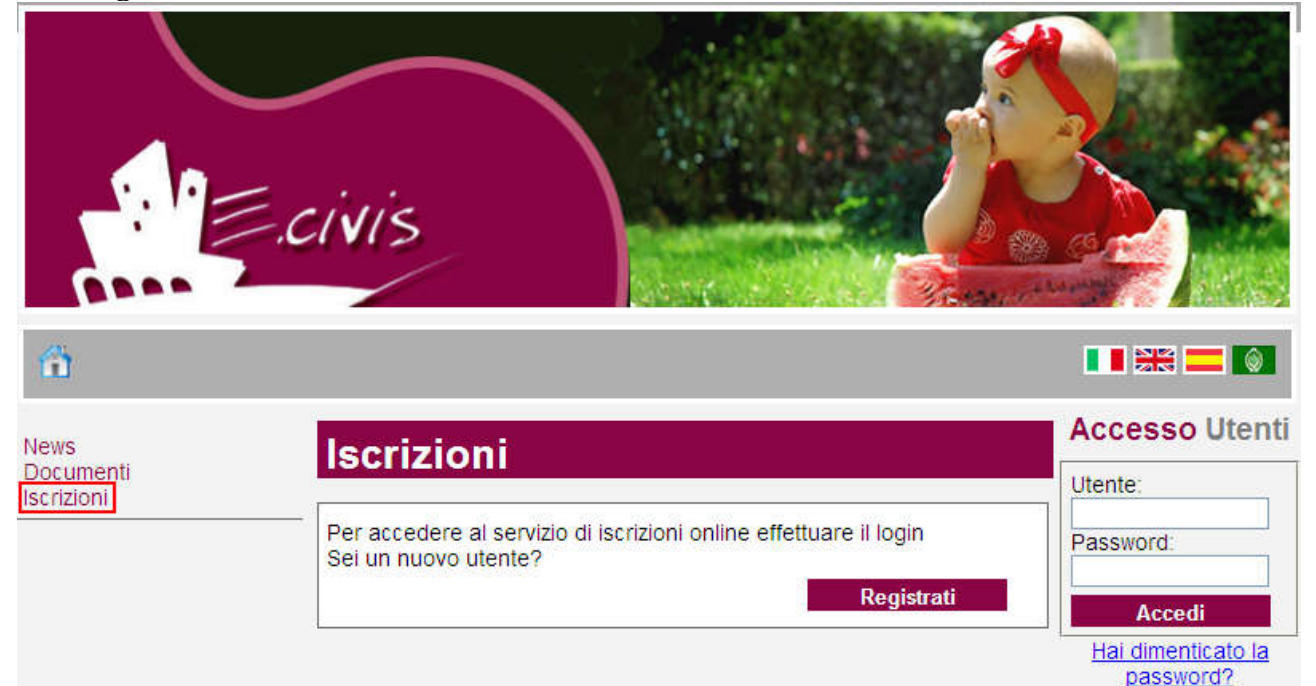

### Cliccare su Registrati

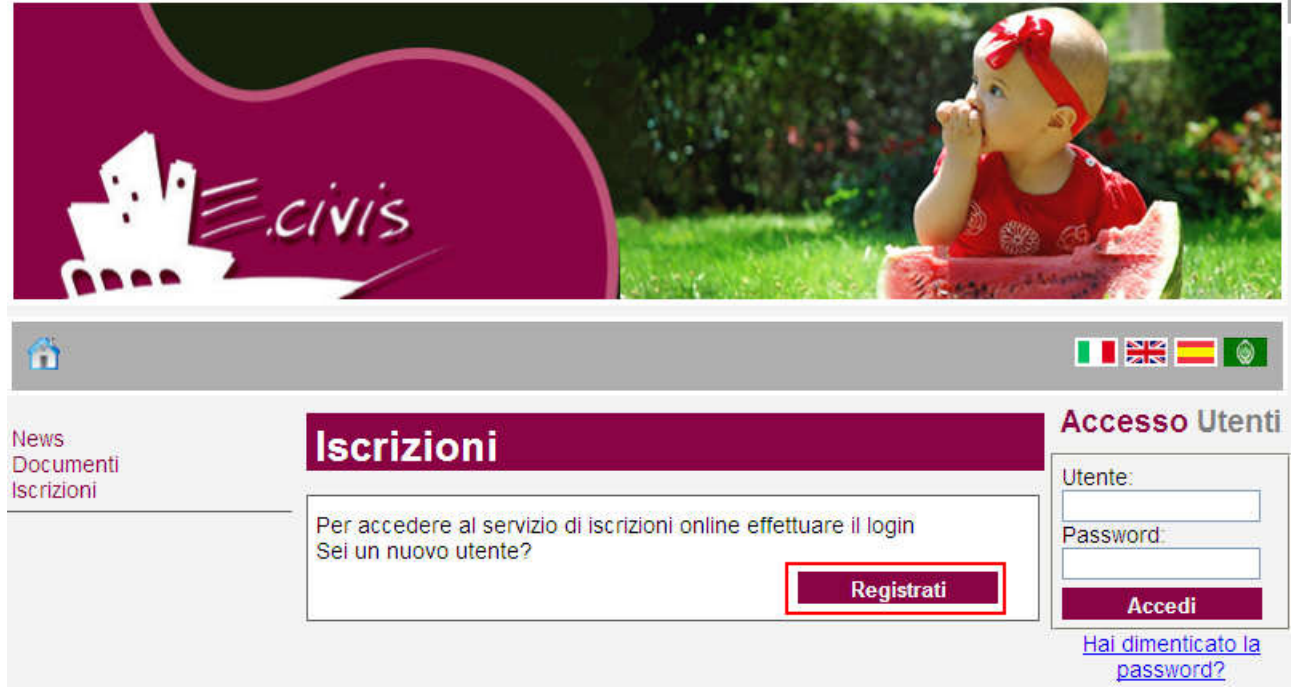

In questa schermata si devono inserire i propri dati anagrafici, un indirizzo di posta elettronica e scegliere una propria password. Premere quindi il pulsante OK.

Una volta completata la registrazione è possibile eseguire l'accesso al sito utilizzando come codice utente il proprio codice fiscale e come password quella scelta.

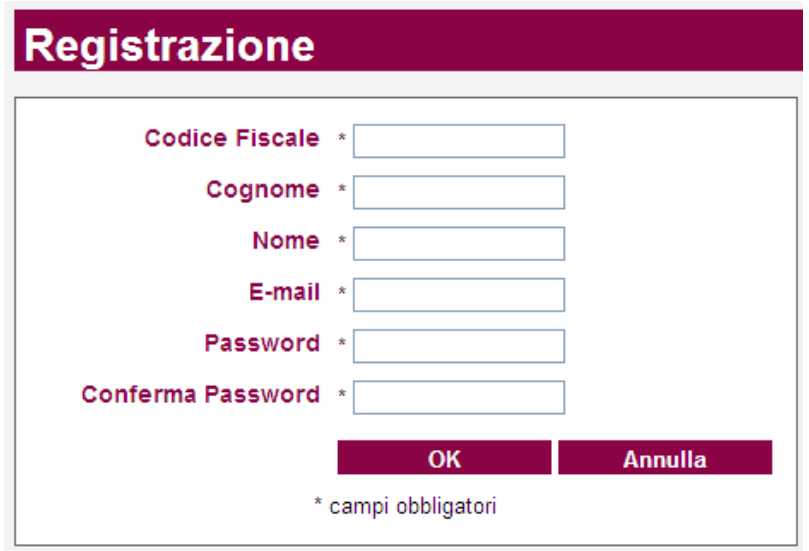

#### Accesso al sito

Collegarsi all'indirizzo **https://cornuda.ecivis.it**\_inserire il proprio codice utente e la propria password negli appositi spazi e premere Accedi.

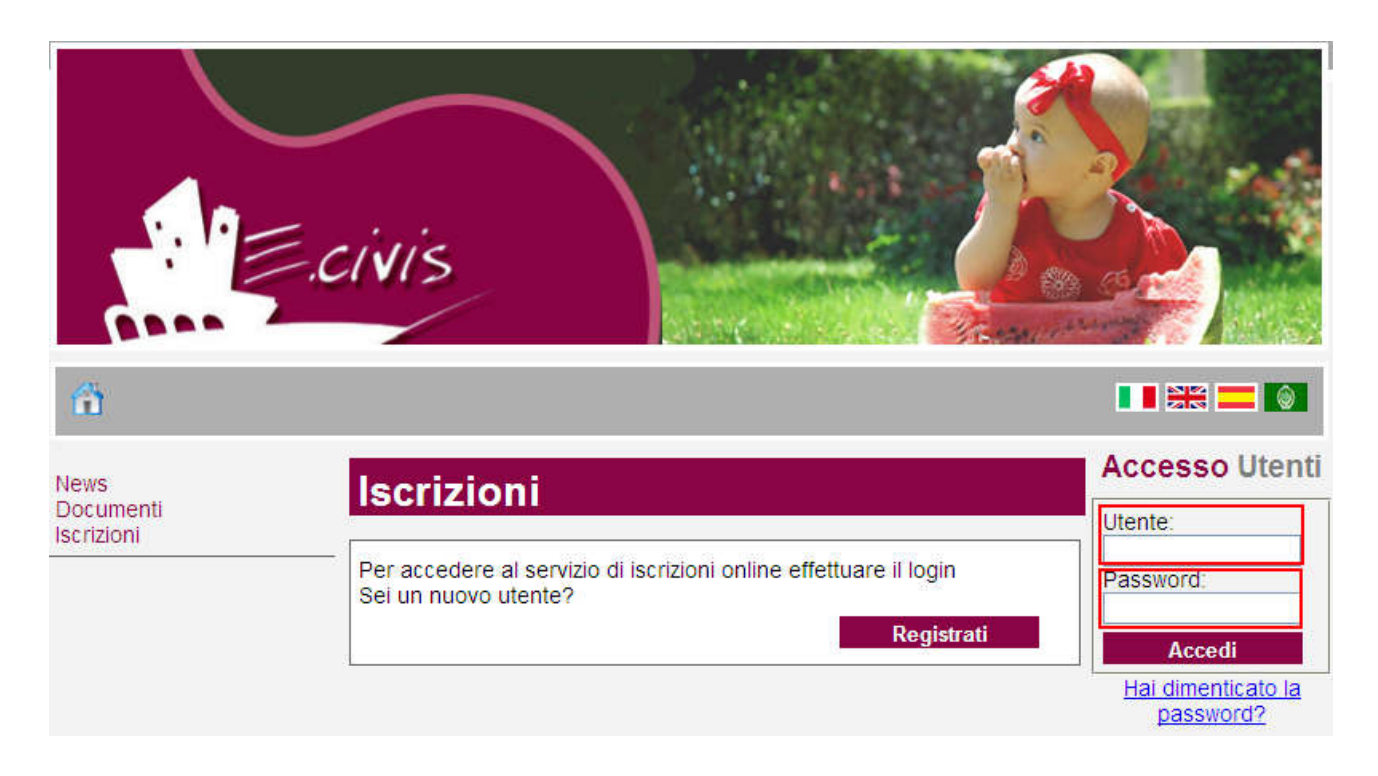

### Richiesta Iscrizione ai servizi

Una volta eseguito l'accesso compare la seguente schermata principale: Cliccare sulla voce Iscrizioni.

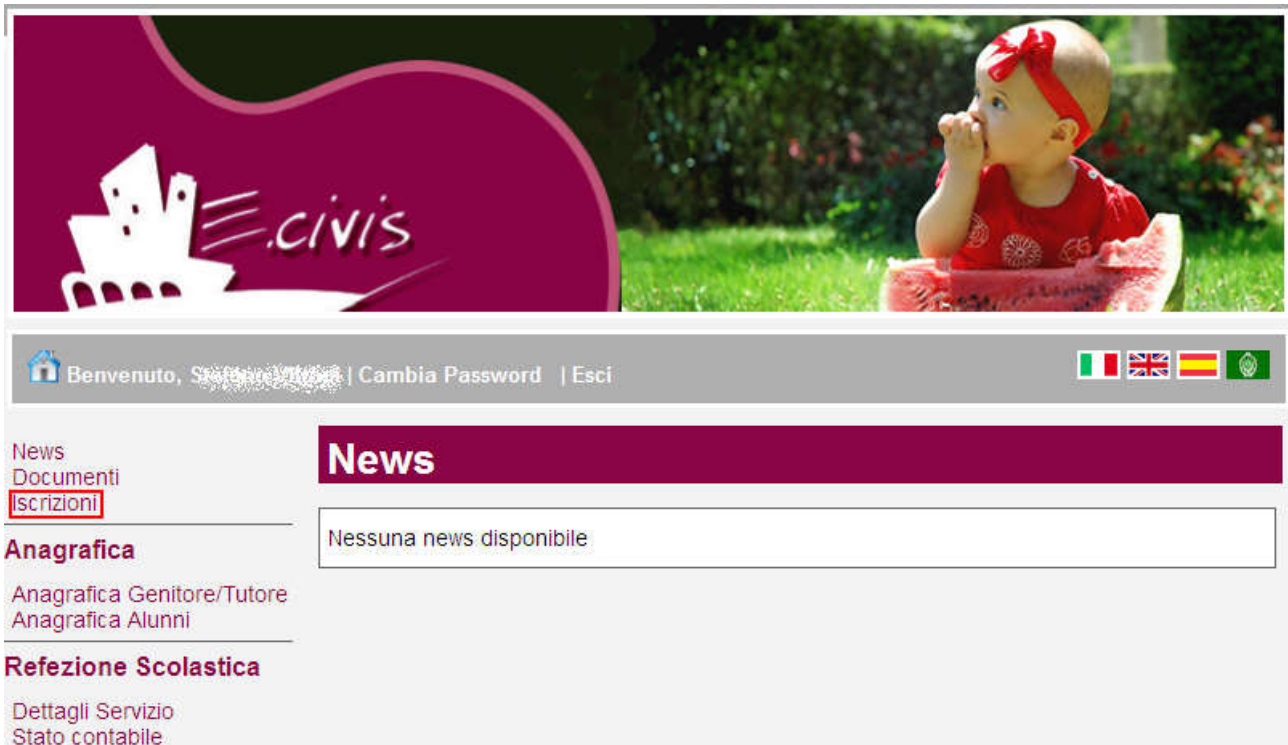

#### Cliccare su Moduli d'Iscrizione.

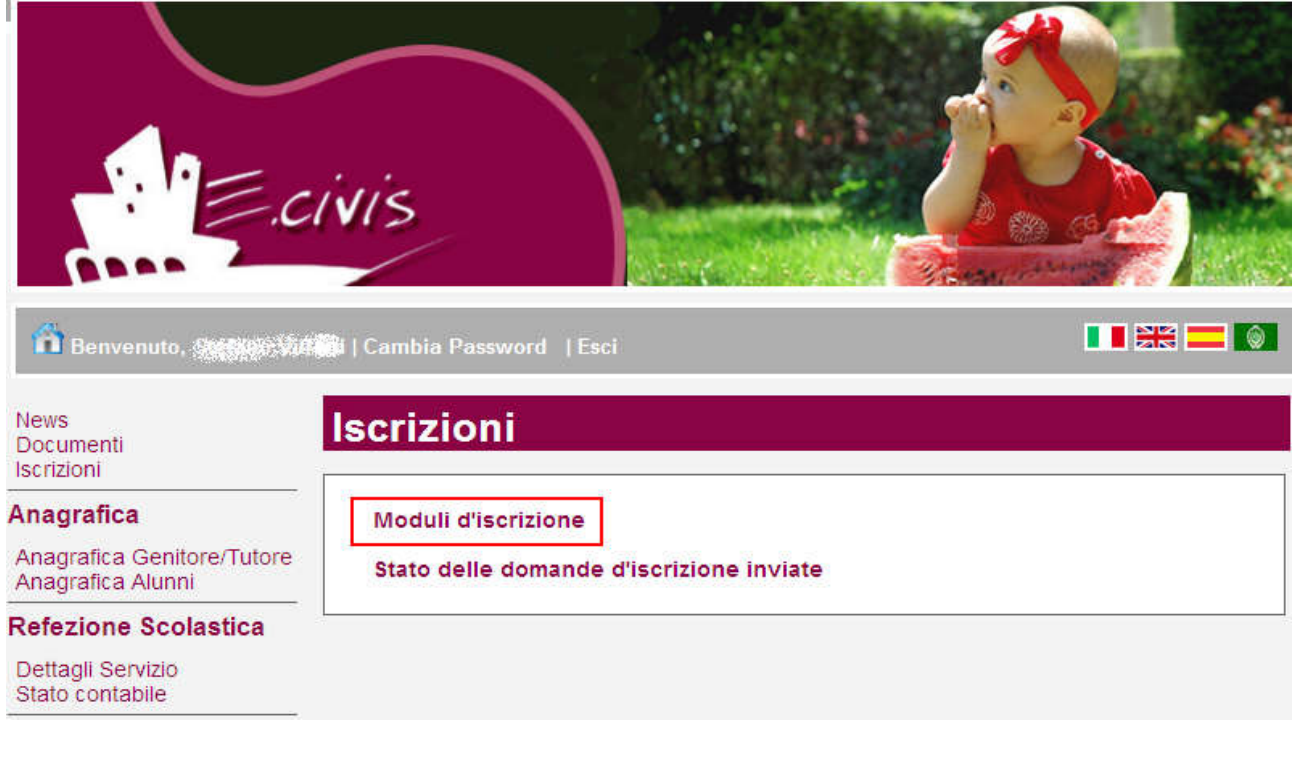

#### Selezionare il modulo richiesto

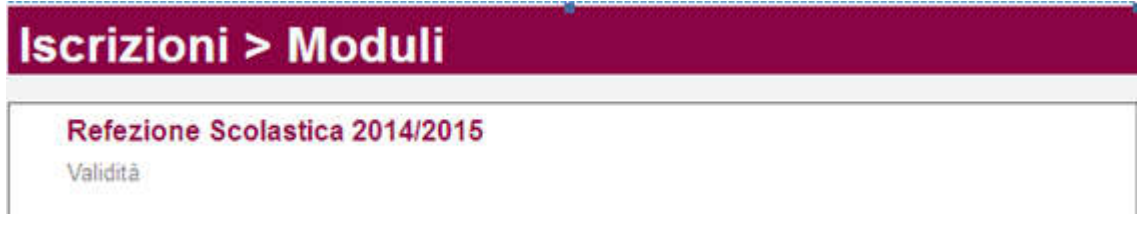

Si ricorda che la domanda è unica per tutti i figli per i quali si vuole richiedere l'iscrizione al servizio.

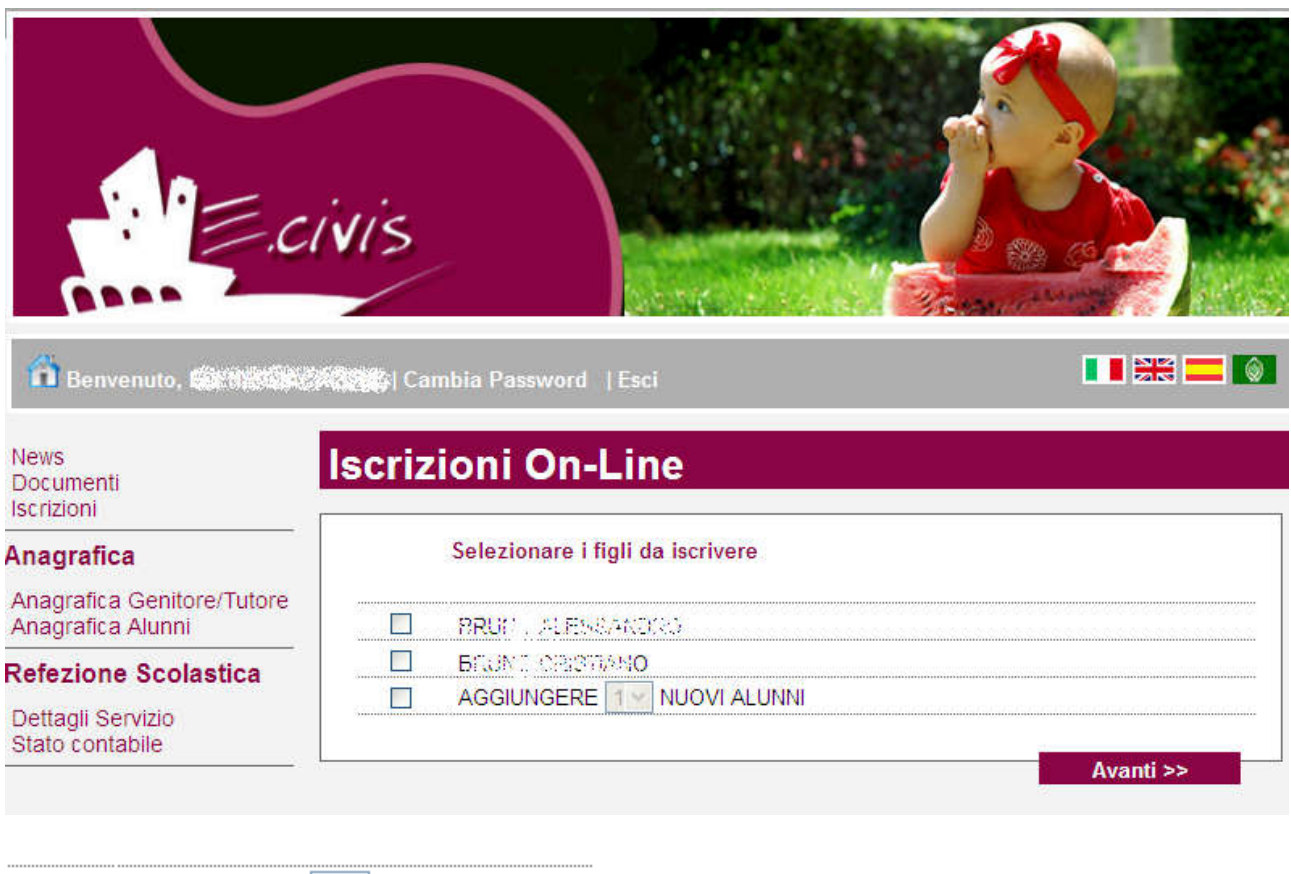

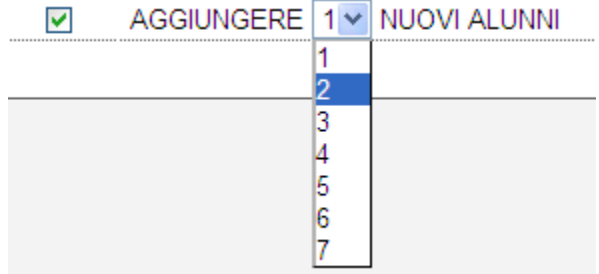

Cliccare quindi sul pulsante Avanti>>

Il sistema mostra il modulo di domanda di iscrizione da compilare nella sua interezza. Per le informazioni anagrafiche relative al tutore e ai figli è obbligatoria la compilazione dei campi.

Per confermare l'invio della domanda premere il pulsante Invia Richiesta. Se alcuni dati obbligatori non sono stati inseriti il sistema ripropone la domanda segnalando in rosso quali campi non sono stati compilati.

Se la domanda è stata compilata correttamente il sistema mostra il messaggio "la domanda di iscrizione è stata registrata". Cliccando sulla voce sottostante scarica il modulo in formato pdf è possibile scaricare la domanda compilata in formato pdf.

## Controllo stato della domanda

Dal sito è possibile controllare la situazione delle domande inoltrate cliccando su Iscrizioni

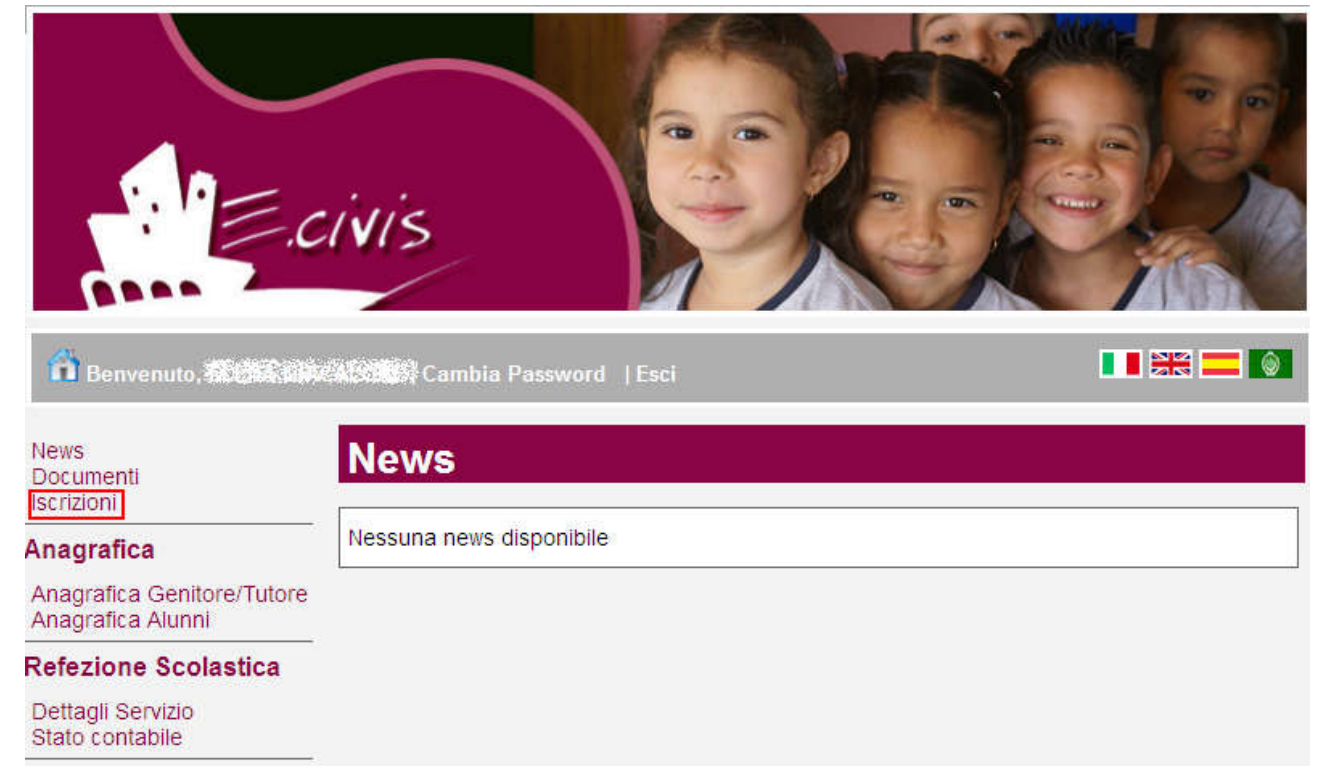

#### E quindi su Stato della domanda di iscrizione inviata

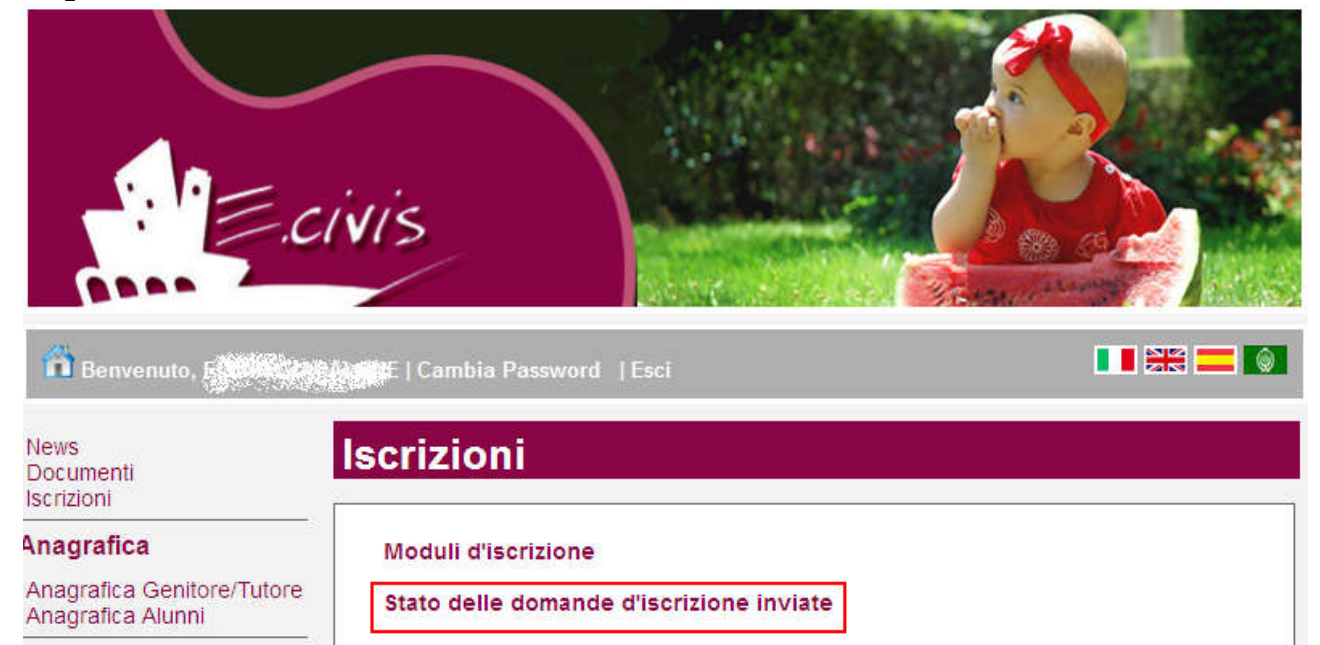

Il sistema mostra quindi l'elenco delle domande inviate e la situazione di ognuna:

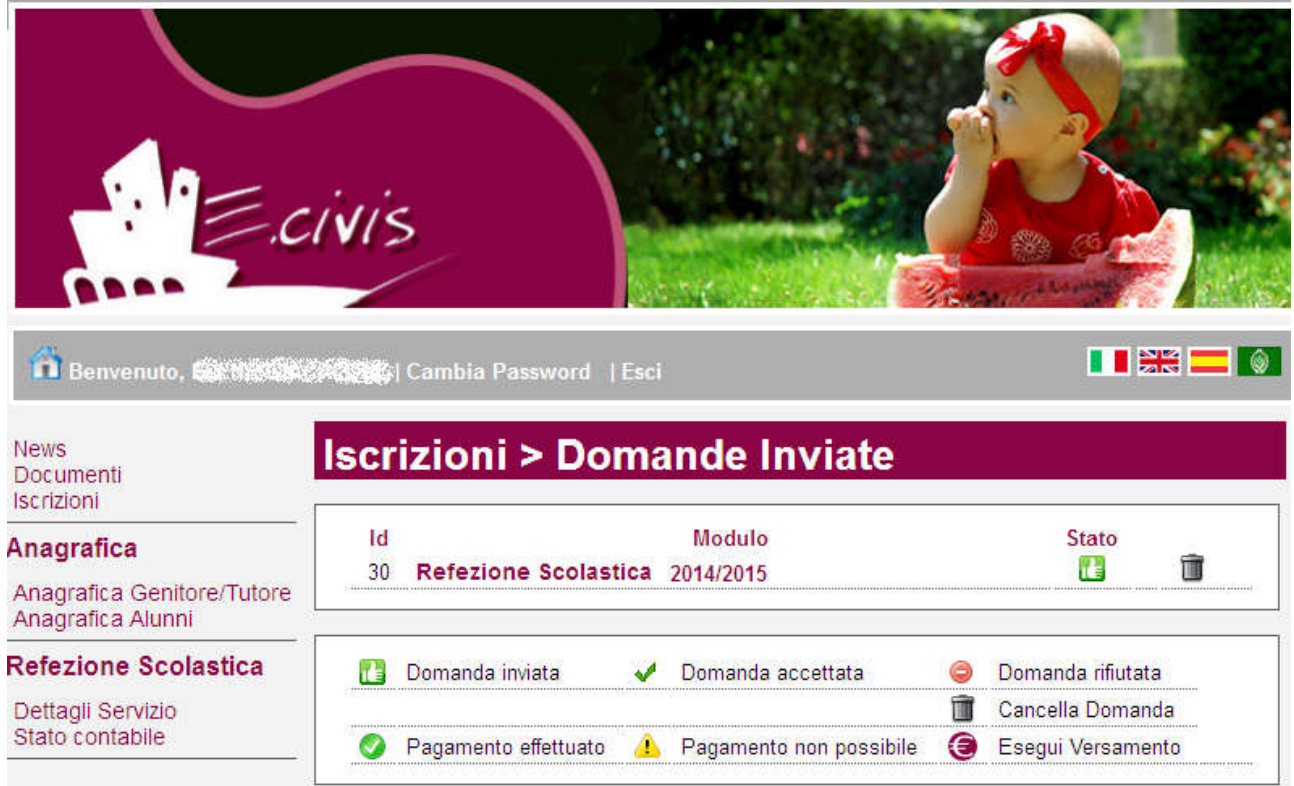

Nell'esempio sopra riportato il genitore ha inoltrato la domanda per il servizio di Refezione scolastica ed è in stato di "Domanda inviata" (il simbolo dello stato ci riporta che la domanda è stata inviata correttamente).

### Cancellazione domanda

Dalla finestra che mostra la situazione è possibile cancellare una domanda inoltrata annullando quindi la richiesta corrispondente all'iscrizione. Questa operazione è utile nel caso ci si rende conte di aver effettuato un errore nella compilazione della domanda oppure non si voglia più usufruire del servizio.

NB: è possibile cancellare la domanda solo se lo stato è **i alla Domanda inviata**